# Mastercam. 2019 TRAINING GUIDE

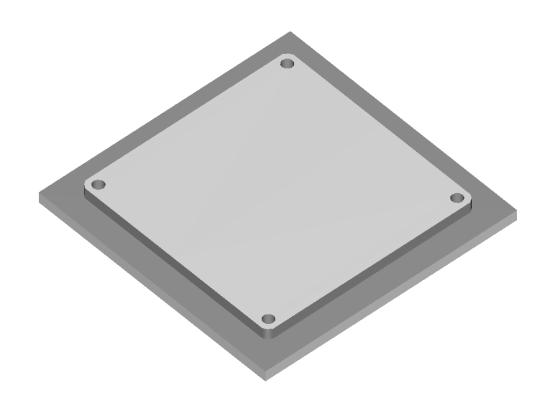

# MILL-LESSON-4 DRILL AND CONTOUR TOOLPATHS

caminstructor

#### Mastercam Training Guide

#### **Objectives**

You will create the geometry for Mill-Lesson-4, and then generate a toolpath to machine the part on a CNC vertical milling machine. This lesson covers the following topics:

#### **Create a 2-dimensional drawing by:**

Creating rectangles. Creating arcs.

#### **Establish Stock Setup settings:**

Stock size.

Material for the part.

Feed calculation.

# Generate a 2-dimensional milling toolpath consisting of:

Contour toolpath. Drill toolpath.

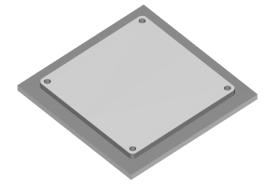

#### Inspect the toolpath using Mastercam's Verify and Backplot by:

Launching the Verify function to machine the part on the screen. Using Backplot to identify the correctness of the toolpaths. Generating the NC- code.

## **MILL-LESSON-4 DRAWING**

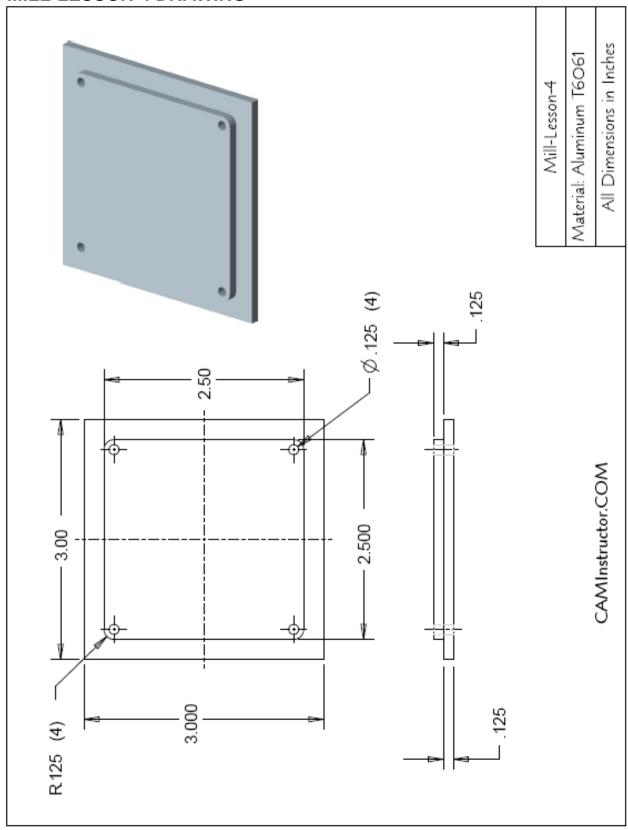

#### **TOOL LIST**

Two cutters will be used to create this part.

The .125" diameter two flute center cutting flat end mill will be used to drill the four .125" diameter holes.

The .5" diameter two flute flat end mill will be used to machine the contour.

#### **Center Cutting End Mills**

- These two flute center cutting end mills can plunge straight down into the material.
- In this lesson the holes could be spot drilled and then drilled; using the center cutting end mill enables just one tool to complete the drilling of the holes.

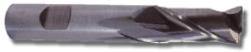

## MILL-LESSON-4 - THE PROCESS

#### **Geometry Creation**

**TASK 1:** Set the environment

**TASK 2:** Create a rectangle 3" x 3" – the center is at X0 Y0

**TASK 3:** Create the inside entities

**TASK 4:** Create the four .125" fillet radii

TASK 5: Save the drawing

#### **Toolpath Creation**

**TASK 6:** Define the rough stock using stock setup

**TASK 7:** Drill the 4 x .125" diameter holes

**TASK 8:** Machine the contour **TASK 9:** Backplot the toolpaths

TASK 10: Modify the contour toolpath to add roughing cuts and a finish

pass

**TASK 11:** Verify the toolpath

**TASK 12:** Save the updated Mastercam file **TASK 13:** Post and create the CNC code file

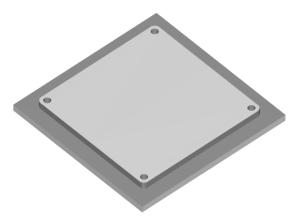

# **Geometry Creation**

#### **TASK 1:**

#### SETTING THE ENVIRONMENT

Before starting the geometry creation you should set up the grid and machine type as outlined in the **Setting the environment** section at the beginning of this text:

- 1. Set up the Grid. This will help identify the location of the origin.
- 2. Set the machine type to a Generic Haas 4X Mill Vertical Spindle CNC machine.
- 3. If you do not have the appropriate post processor for the Generic Haas 4X Mill use the Default Mill.

#### **TASK 2:**

#### CREATE A RECTANGLE 3" X 3" - THE CENTRE IS AT X0 Y0.

This task explains how to create the 3" square. These four lines could be created in many different ways, this is just one option.

1. Select the **WIREFRAME** tab at the top of the screen and in the **Shapes** section click on **Rectangle**.

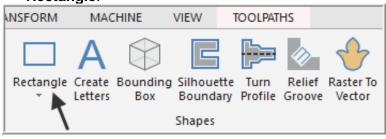

#### Rectangle

Dimensions
Width: 0.0000

Create surface

Use this function to create a rectangle using two points. To draw a rectangle, click to set the base point that anchors the rectangle, drag the rectangle outward, then click to set the second corner.

You can also enter X, Y, and Z positions to position the two points on the rectangle. The rectangle can be drawn outward from a center point, and can be drawn as a surface. Width and height are lockable so that you can create multiple rectangles using set dimensions.

The rectangle remains a live entity until you click the OK button or start another rectangle. **Note:** While the entity is live, you can select 1 or 2 in the Point section to reposition the corners.

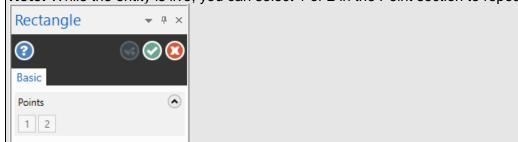

- On the graphics screen you are prompted: Select a new position for the first corner and the Rectangle panel appears.
- 2. Click in the space for **Width** and enter a value of **3.0**.
- 3. In the **Height** section enter a value of **3.0** and then hit Enter.
- 4. Now activate the **Anchor to Center** option.

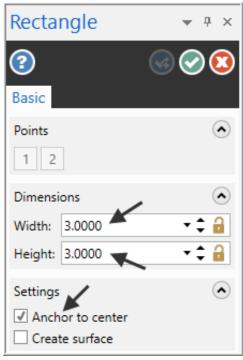

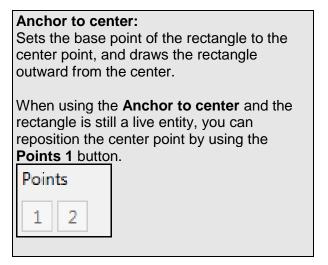

5. Move the cursor to the **center of the Grid** and **snap to the Origin** for the base point.

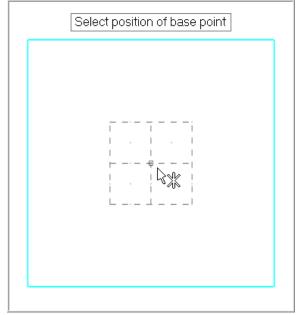

- 6. Click on the **OK** icon to complete this feature.
- 7. Select the **VIEW** tab at the top of the screen.
- 8. Select the **Fit** icon in the **Zoom** section. Next select **Unzoom 80%** to shrink the display.

#### TASK 3: CREATE THE INSIDE ENTITIES

- □ In this task you will create the four inside lines. These lines form a 2.5" square.
- → You will use Rectangle again to construct these four inside lines.
- 1. Select the **WIREFRAME** tab at the top of the screen and in the **Shapes** section click on **Rectangle**.

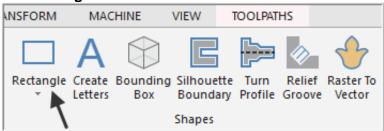

- On the graphics screen you are prompted: Select a new position for the first corner and the Rectangle panel appears.
- 2. Click in the space for **Width** and enter a value of **2.5**.
- 3. In the **Height** section enter a value of **2.5** and then hit Enter.
- 4. Ensure **Anchor to Center** is activated.

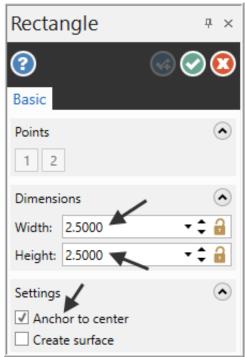

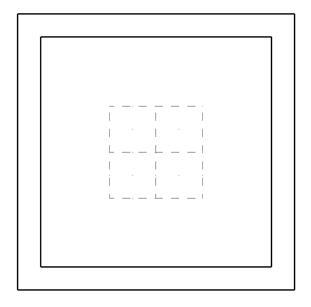

- 5. Move the cursor to the center of the Grid and snap to the Origin for the base point.
- 6. Click on the **OK** icon to complete this feature.
- → Your part geometry should look as above right: 3.0" and 2.5" square.

#### **TASK 4:**

#### **CREATE THE FOUR .125" FILLET RADII**

- In this task you will create the four .125 fillet radii on the corners of the 2.5" square you have just created.
- 1. Select the **WIREFRAME** tab at the top of the screen and in the **Modify** section click on **Fillet Entities**.

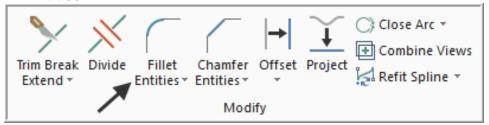

- 2. The **Fillet Entities** panel appears. If required activate the **Method** to **Normal** and enter a value of **0.125** for **Radius**.
- 3. Ensure the **Trim entities** box at the bottom of the panel is check marked to turn the trim on.

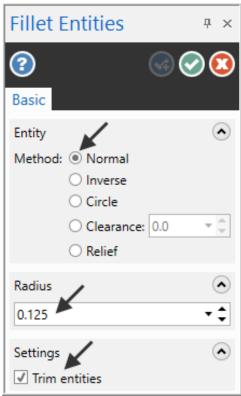

Use **Fillet Entities** to apply fillets to existing entities.

Before selecting the entities to fillet, choose

Before selecting the entities to fillet, choose the fillet Method (Normal, Inverse, Circle, Clearance, Relief), and enter the desired radius value. Then choose the first and second entities.

Mastercam's auto-preview feature displays a temporary fillet at the selected location.

You can also choose to trim to the fillet or to leave the selected lines untrimmed.

**Trimming is the default**, so for no trimming, un-check **Trim entities**.

- 4. When prompted to "Fillet: Select an entity", select Line 1 and 2 as shown below. The fillet radius appears at the corner of line 1 and 2.
- 5. To complete the remaining three fillet radii, select:
- 6. Line 2 and 3.
- 7. Line 3 and 4.
- 8. And finally line 4 and 1.

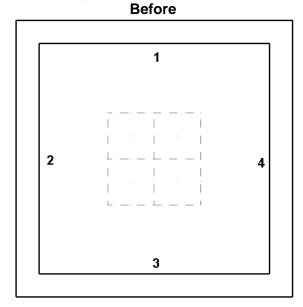

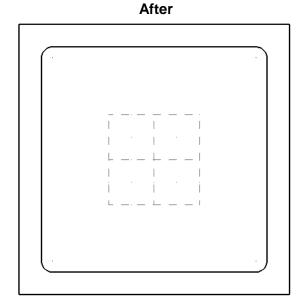

- 9. Click on the **OK** icon to complete this feature.
- → Your completed part geometry should look like the figure on the right above.

#### TASK 5: SAVE THE DRAWING

- 1. Select **File** at the top left corner of the screen.
- 2. Select Save As.

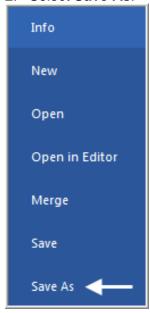

3. Click on the Browse icon.

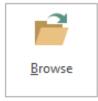

- 4. In the File name box, type Mill-LESSON-4.
- 5. Browse to an appropriate location.
- 6. Select the **Save** button to save the file and complete this function.

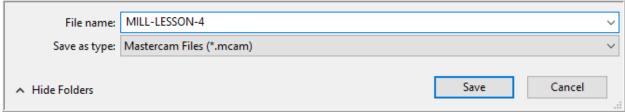

#### File Save As

Mastercam lets you read (import) a variety of CAD file types into the Mastercam database.

You can also write (export) Mastercam files to a variety of different file formats. See your Mastercam Reseller for more information on the options available for your Mastercam configuration.

Below is an example of the various **Save as type** file options.

| File name:     | MILL-LESSON-4                                                                                                    |
|----------------|----------------------------------------------------------------------------------------------------|
| Save as type:  | Mastercam Files (*.mcam)                                                                                                    |
| → Hide Folders | Mastercam Files (*.mcam)  Mastercam Educ Files (*.emcam)  IGES Files (*.igs;*.iges)  AutoCAD DWG Files (*.dwg)                                                                                                    |
|                | AutoCAD DXF Files (*.dxf) Parasolid Text Files (*.x_t;*.xmt_txt) Parasolid Binary Files (*.x_b) ACIS Kernel SAT Files (*.sat;*.sab) STEP Files (*.stp;*.step) VDA Files (*.vda) ASCII Files (*.txt;*.csv) StereoLithography Files (*.stl) Catia V4 Model Files (*.model) Catia V4 Export Files (*.exp) Catia V5 CatPart Files (*.catpart) All Files (*.*) |

# **Toolpath Creation**

#### **TASK 6:**

#### DEFINING THE ROUGH STOCK USING STOCK SETUP

- 1. Select the **VIEW** tab at the top of the screen.
- 2. For a better view of the part select **Isometric** in the **Graphics View** section.
- 3. Select the **Fit** icon in the **Zoom** section. Next select **Unzoom 80%** to shrink the display.

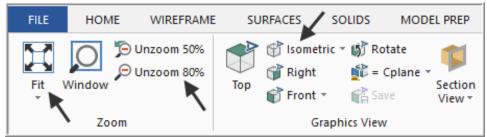

4. Still on the View tab and click on Toolpaths to display the Toolpaths Manager.

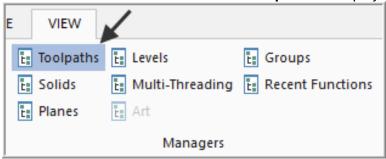

5. Select the plus in front of **Properties** to expand the **Machine Group Properties**. **Alt-O** will Show/hide Toolpaths Manager pane.

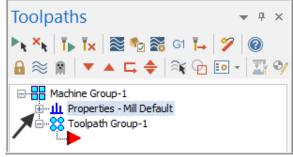

6. You may need to extend the toolpaths manager window, if so click on the right hand pane, hold the mouse button down and drag to the right.

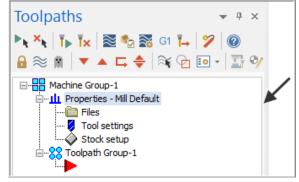

7. Select **Stock setup** in the Toolpath manager window.

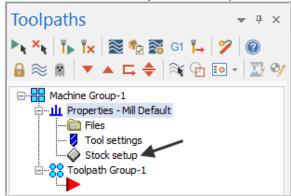

8. Change the parameters to match the **Stock Setup** screenshot below:

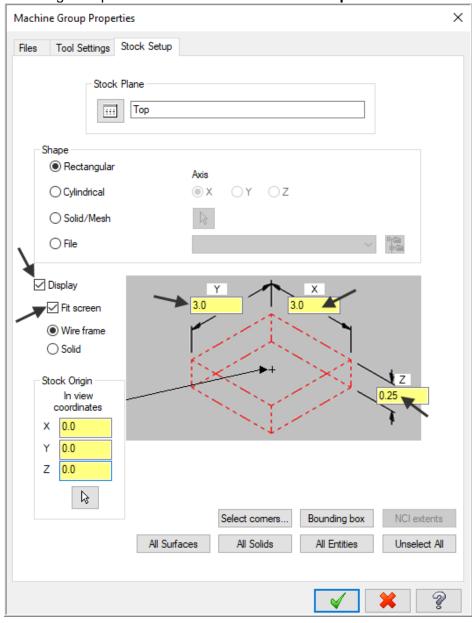

#### Stock Setup Stock Origin

The stock origin is the X-Y-Z coordinate position of the point indicated by the cross in the picture of the stock model.

Use it so
Mastercam knows
where your stock
model is located
relative to your part
and coordinate
system.

You can either type in the X-Y-Z coordinates directly in the fields, or choose the Select button to return to the graphics window and select a position.

#### **Display**

Choose this option to display the stock model in the graphics window.

#### Fit screen

Choose this option so that the stock boundary lines are included when you use the **Fit to Screen** function.

9. Select the Tool Settings tab and change the parameters to match the **Tool Settings** screenshot below. To change the **Material** type follow the next set of instructions.

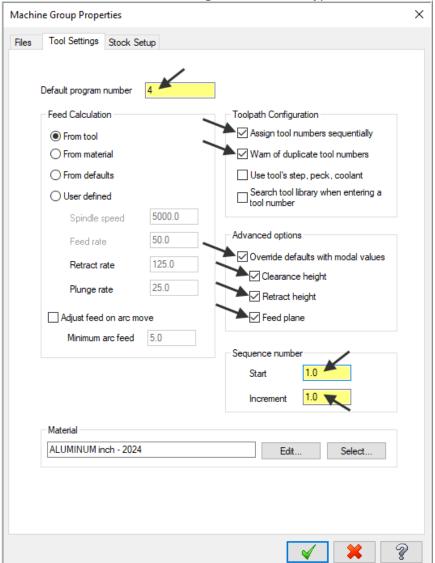

#### Program #

The post processor will use this field if your machine tool requires a number for a program name.

#### Sequence #

Enter the starting sequence number and the increment in the proper fields.

The default values and specific format for these fields is determined by the NC Output section of the control definition.

In the code file below note the block numbers are sequenced in **increments of 1**, N9 N10 etc.

```
N9 Y-1.125
N10 X1.125
N11 Y1.125
N12 G80
N13 Z2.
N14 M5
```

10. To change the **Material** type to **Aluminum 6061** pick the **Select** button at the bottom of the Tool Settings page.

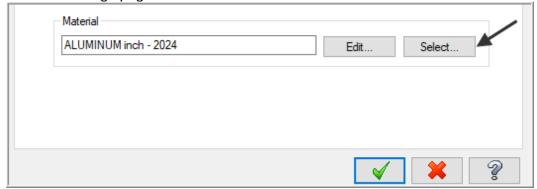

11. Select Mill - library at the Material List dialog box open the Source drop down list.

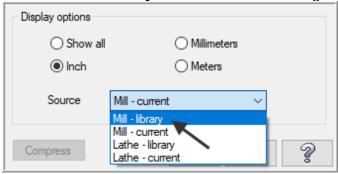

12. From the **Default Materials** list select **ALUMINUM inch -6061** and then select

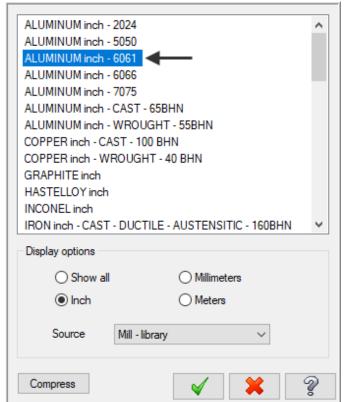

13. Select the OK button again to complete this Stock Setup function.

→ Your screen will look similar to the screenshot below:

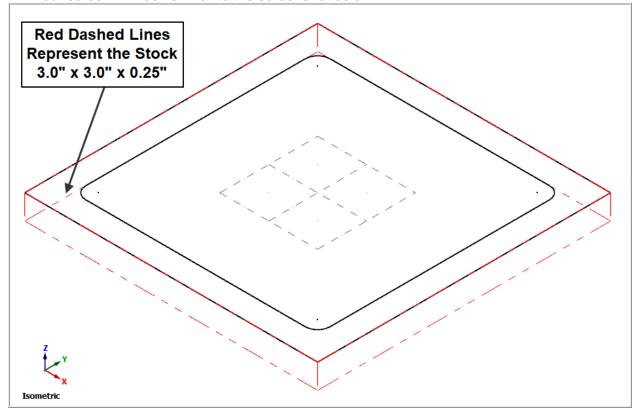

#### **TASK 7:**

#### DRILL THE 4 X .125" DIAMETER HOLES

- In this task you will drill the four .125" diameter holes through the part with a center cutting two flute end mill that is .125 " diameter.
- ◆ As the four holes will be drilled at the center of the .125" fillet radii you need to create points at the center of these arcs, when creating the drilling toolpath you can snap to the center of the arcs.
- 1. Select the **VIEW** tab at the top of the screen, if required.
- 2. Change the graphics view to a **Top View** by selecting **Top** in the **Graphics View** section.

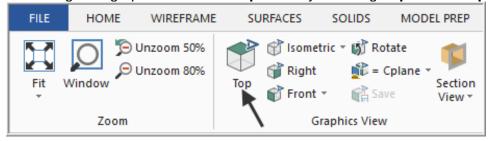

3. Select the **TOOLPATHS** tab at the top right side of the screen.

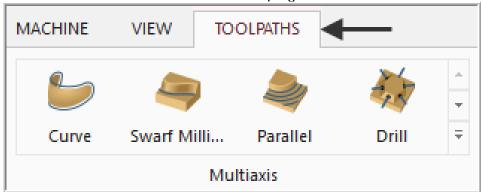

4. Click on the **Expand gallery** down arrow to view additional options in the **2D** toolpath section.

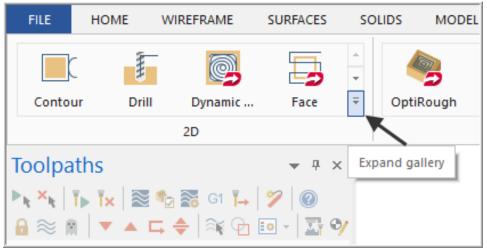

5. In the **Holemaking** section select **Drill**.

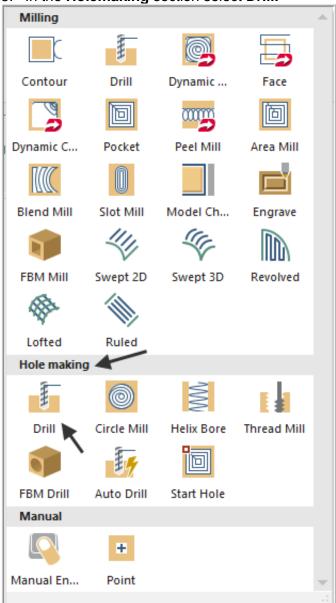

#### Now you are prompted to:

Select one or more entities to add or remove from the features list.

6. The **Toolpath Hole Definition** panel appears:

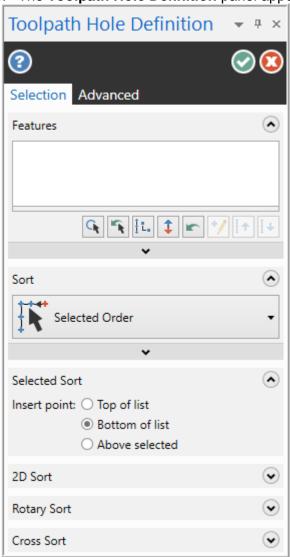

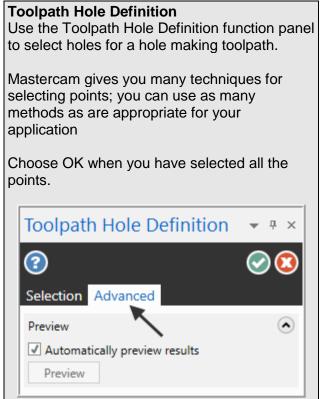

#### Mastercam Training Guide

- ◆ As you need to drill the four holes at the center of the four fillet radii all you need to do now is snap to the center of the fillet radius.
- 7. Move the mouse and position the cursor over the **center of the top left hand fillet radius**, you will notice a circle appears as you move closer to the center of the radius, this is a visual cue.
- 8. This circle demotes you are snapping the center of this arc. Use the left button of your mouse to pick this center point.

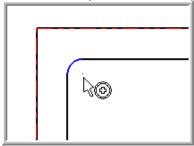

- 9. Using the method outlined above continue on and pick the remaining three center points, in this order:
- 10. Lower left.
- 11. Lower right.
- 12. Upper right.
- → Your screen should look like the screenshot below after selecting the four center points:

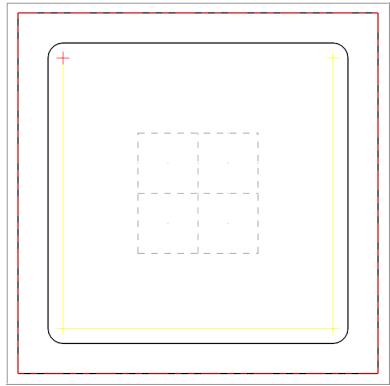

14. Select the OK button in the **Toolpath Hole Definition** panel.

- → After selecting the OK button, you are confronted with the Drill Toolpath Type page. The first task here will be to select a .125" diameter end mill.
- 15. Ensure the **Toolpath Type** is set to **Drill** as shown below and then select **Tool** from the list on the left.

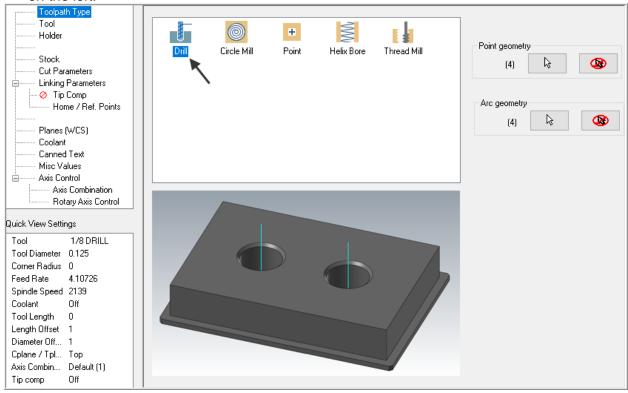

16. Click on the **Select library tool** button in the lower left corner.

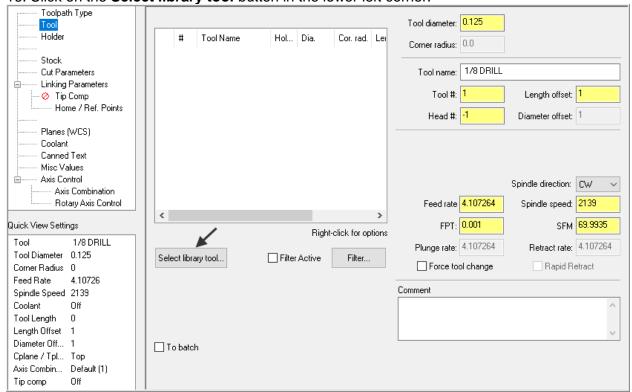

- 18. Use the slider bar on the right of this dialog box to scroll down and locate a .125" diameter flat end mill.
- 19. Select the .125" diameter flat end mill by picking anywhere along the .125 end mill row, as shown below:

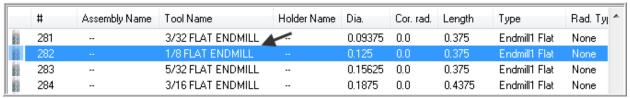

20. To resize a column in the **Tool Selection dialog box**, click on the divider between the columns with your left mouse button, as shown below, hold the left mouse button down and move to the right or left.

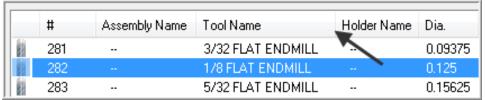

21. Select the **OK** button to complete the selection of this tool.

#### **Tool Selection dialog box**

Use this dialog box to select tools from a tool library and add them to the current machine group. This means that they can be selected and used in a toolpath. Double-click on a tool to select it, use it in the current operation, and close this dialog box.

To see tools from a different library, select the new library from the drop-list. Click on the folder button to see libraries from different folders.

You can also filter the tool list by a number of different criteria to make it easier to find the right tool. Select Filter active to apply a tool filter, or click the Filter button to edit the selection criteria.

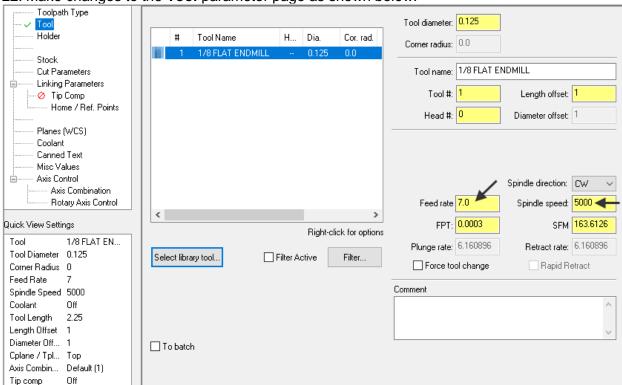

22. Make changes to the **Tool** parameter page as shown below:

23. Select **Cut Parameters** from the list on the left and make changes to this page as shown below if required. The Cycle should be set to Drill/Counterbore.

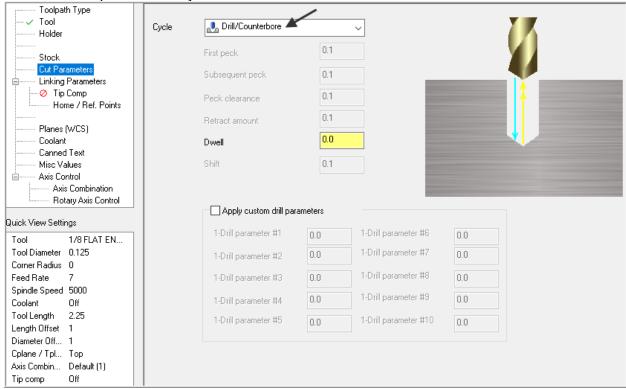

#### **Drill/Counterbore:**

Recommended for drilling holes with depths of less than three times the tool diameter

24. Select **Linking Parameters** from the list on the left and make changes to this page as shown below. Input the **depth of -0.28** and the other values as shown below. **Note** all the values are set to **Absolute.** 

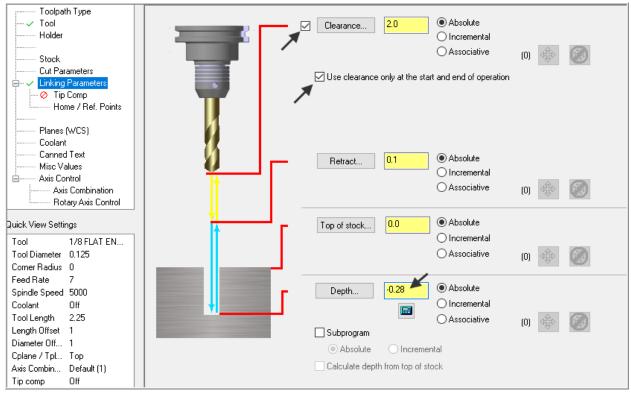

25. Select the plus sign to the left of **Linking Parameters** to expand the list if required and click on **Tip Comp**.

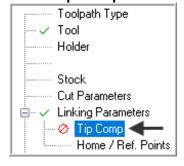

26. Ensure **Tip Comp** is **not activated** as shown below. The **Tip Comp** box is empty. The red

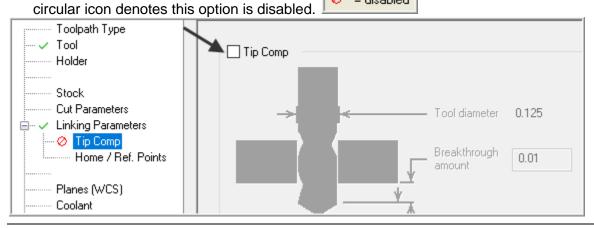

27. Select **Coolant** from the list on the left. Open up the drop down menu for **Flood** and set it to **On**.

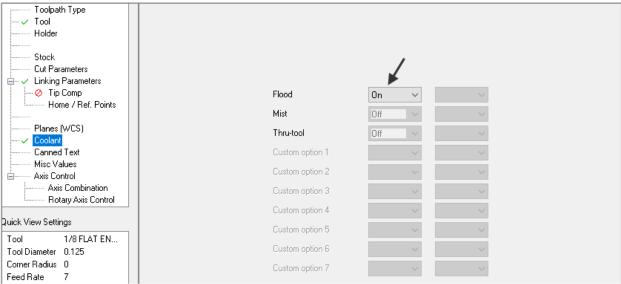

- 28. Select the **OK** button to complete this function.
- ⇒ Your part should look like the screenshot below:

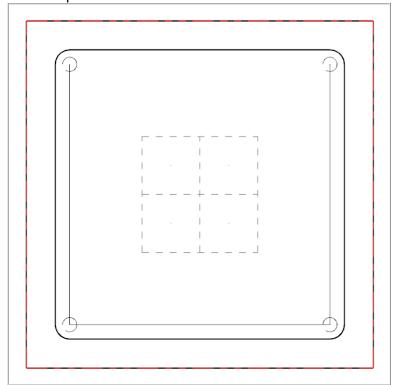

#### **TASK 8:**

#### MACHINE THE CONTOUR.

- ☐ In this task you will machine the contour with a .5" diameter 2 flute end mill.
- □ Initially you will machine the contour in one cut at a depth of -.125" and then later in this Lesson add roughing and finishing cuts using Depth of Cuts and Multi Passes.
- 1. Select the **TOOLPATHS** tab at the top right side of the screen if required.

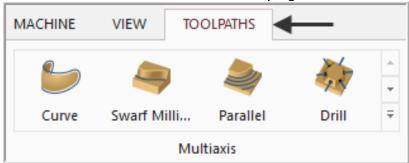

Click on the Expand gallery to view additional options in the 2D toolpath section, if required.

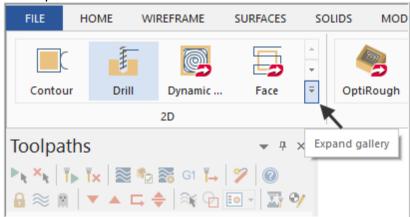

3. Select Contour in the Milling section.

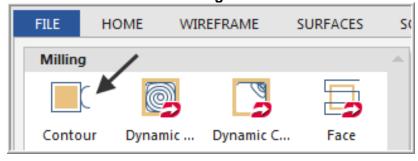

Contour toolpaths remove material along a path defined by a chain of curves.

Contour toolpaths only follow a chain; they do not clean out an enclosed area.

You can select an unlimited number of chains for each toolpath. You can create either 2D or 3D contour toolpaths.

4. On the screen you will now see the **Chaining** dialog box with **Chain** set and in the graphics screen a prompt to "**Select Contour chain**". Select the top horizontal line as shown below:

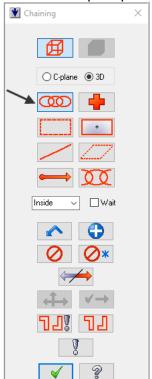

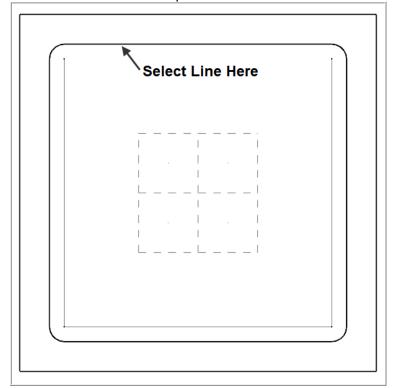

#### Chaining dialog box

Use this dialog box to select chains of entities for generating surfaces, solids, or toolpaths, or for performing certain Analyze, Xform, or other operations.

A chain of entities consists of one or more entities linked together in order and direction.

The chaining dialog box operates in two modes: Wireframe (default) and Solids. Two buttons at the top let you switch between modes; however, if either solid or wireframe geometry is not present, its button is unavailable.

- → After selecting the top horizontal line your graphics screen should looks like the screenshot below, with the green arrow pointing to the right, clockwise direction.
- The material for this part is aluminum so to attain a good finish when contouring climb milling should be employed.

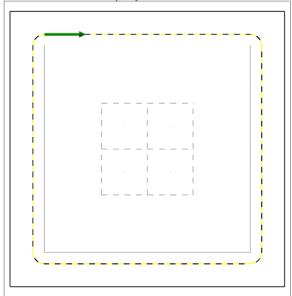

5. If the arrow is not pointing to the right select the arrow from the **Chaining** dialog box shown below to reverse the direction:

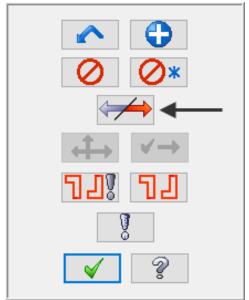

6. After the contour has been successfully chained select the **OK** button at the bottom of the Chaining dialog box.

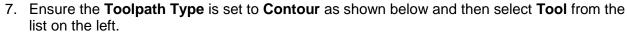

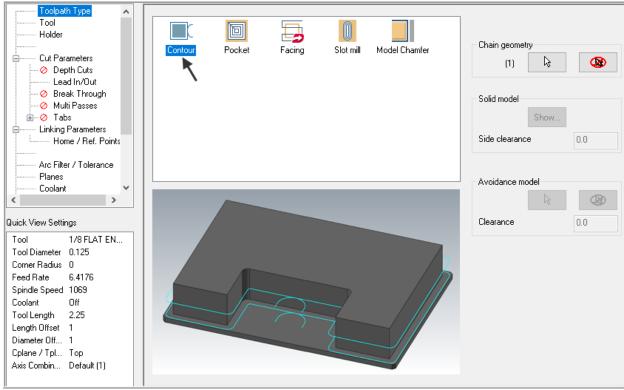

8. Click on the **Select library tool** button in the lower left corner.

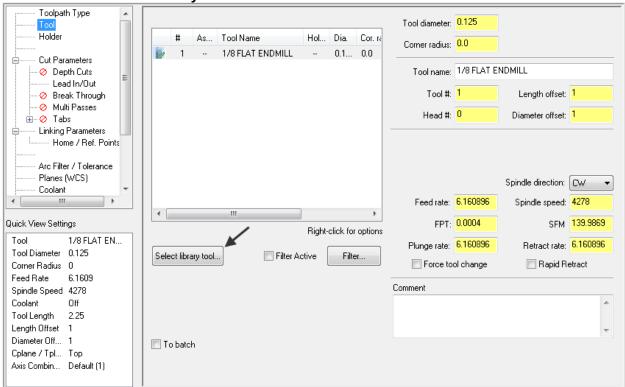

9. Use the slider bar on the right of this dialog box to scroll down and locate a .5" diameter flat end mill. Select the .5" diameter flat end mill by picking anywhere along the .5 end mill row, as shown below:

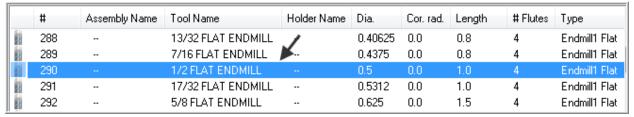

- 10. Select the **OK** button to complete the selection of this tool.
- 11. Make changes to the **Tool page** as shown below:

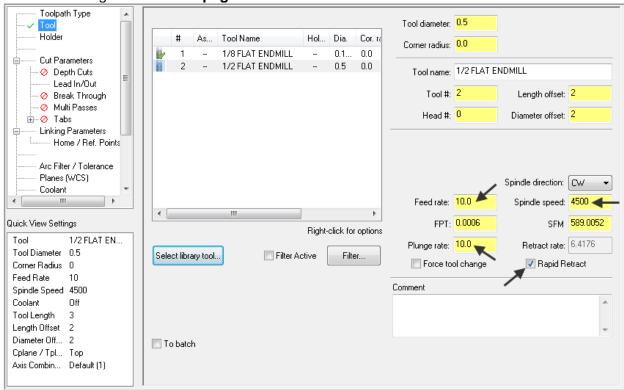

#### Rapid retract

Select this option to retract from the part at the rapid rate set at the machine tool. If you do not select this option, Mastercam will use the programmed Retract rate set in this dialog box.

#### SFM (inch), CS (metric)

Displays the cutting speed in surface feet per minute or surface meters per minute.

#### FPT

Displays the amount of **feed per tooth**, based on the number of flutes in the tool definition.

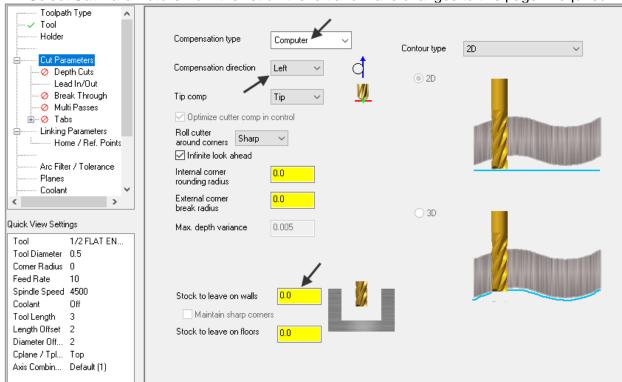

12. Select **Cut Parameters** from the list on the left and make changes to this page if required.

13. Select **Lead In/Out** from the list on the left and make changes to this page.

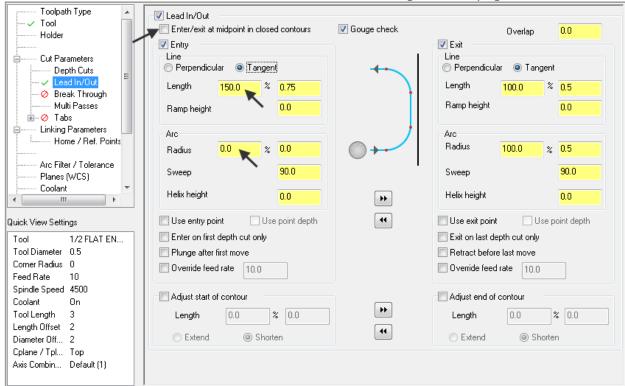

14. Select **Linking Parameters**. Input the **depth of -0.125** and the other values as shown below. **Note** all the values are set to **Absolute**.

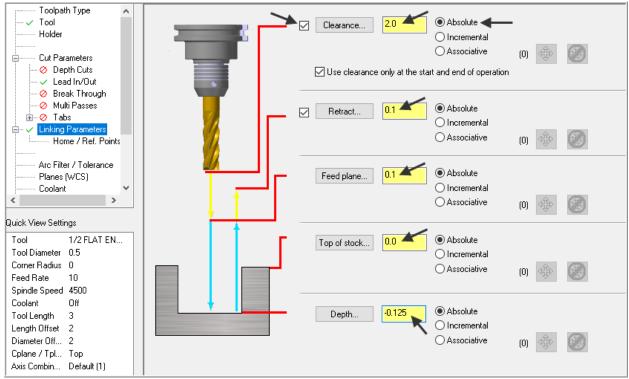

15. Select **Coolant** from the list on the left. Open up the drop down menu for **Flood** and set it to **On.** 

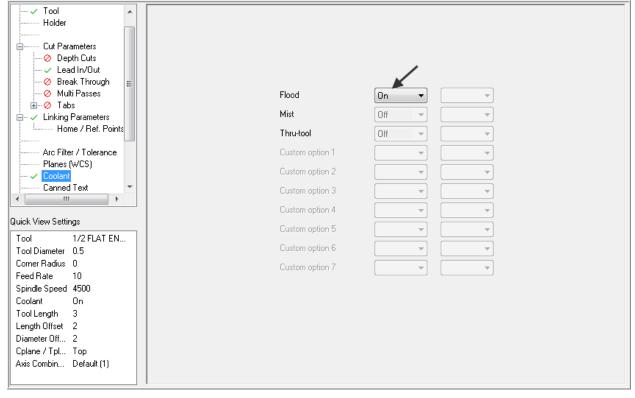

16. Select the **OK** button to complete this function

#### **TASK 9:**

#### **BACKPLOT THE TOOLPATHS**

- In this task you will use Mastercam's Backplot function to view the path the tools take to cut this part.
- Backplot will enable you to review the cutting motions and identify any problem areas when cutting the part.
- ➡ When the toolpaths are being Backplotted Mastercam displays tool path information on the right of the screen. Information such as the current tool position in X, Y, and Z coordinates.
- **○** For more information on Backplot see the Tips and Techniques section in the Online Course Instruction.
- 1. To pick all the operations to Backplot pick the **Select all operations** icon circled below:

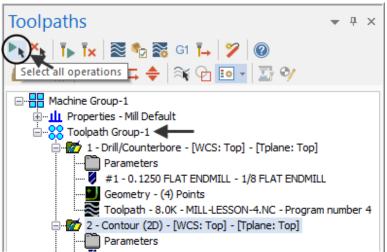

◆ Another method to Select all the operations is by clicking on the Toolpath Group-1 in the Toolpaths Manager as shown by the arrow above.

2. The next step is to select the **Backplot selected operations** icon shown below:

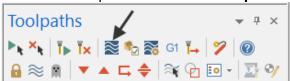

# Please Note: Selecting this icon launches "Classic Backplot"

3. Ensure Display Tool, Holder and Rapid moves are activated.

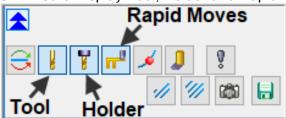

4. Set the run **Speed** by moving the slider bar pointer to the midpoint as shown below.

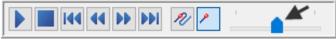

5. Now select the **Play** button to review the toolpaths.

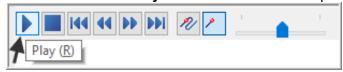

6. After reviewing the Backplot of the two toolpaths using a .5 spot drill and .25 drill select the **OK** button to exit Backplot.

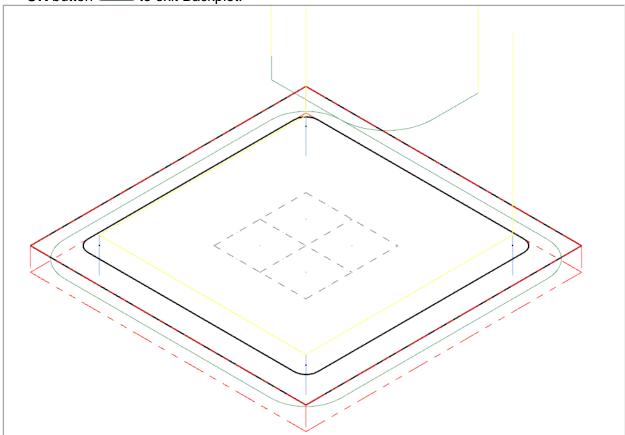

#### **TASK 10:**

# MODIFY THE CONTOUR TOOLPATH TO ADD ROUGHING CUTS AND A FINISH PASS

- □ In this task you will use Mastercam's Multi Passes and Depth of cuts to perform a roughing and finishing operation for the contour toolpath.
- Multi Passes will let the tool approach the part geometry at the cutting depth in steps instead of cutting right to the part geometry.
- Depth of cuts can be used to set the number of depth cuts, you can enter a maximum rough step and Mastercam divides the total depth into equal steps. Or you can enter the exact number of finish steps and the size of each finish step. Mastercam never creates unequal rough depth cuts.
- ➡ For more information on Multi Passes and Depth of cuts see the Tips and Techniques section in the Online Course Instruction.
- 1. In the **Toolpaths Manager** select **Parameters** from the contour toolpath as shown below:

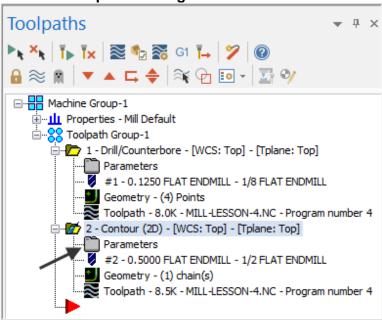

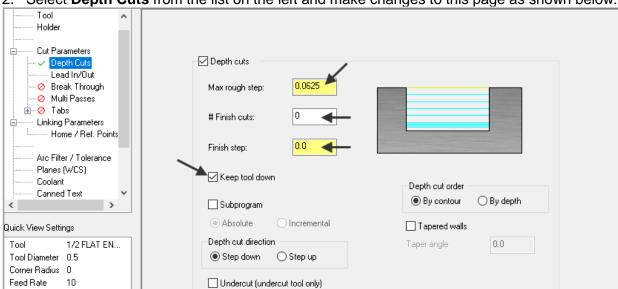

2. Select **Depth Cuts** from the list on the left and make changes to this page as shown below:

#### About the Depth cuts dialog box

#### Max rough step:

Sets the maximum amount of material removed in the Z axis with each rough cut.

#### # Finish cuts:

Spindle Speed 4500

Sets the number of finish cuts for the contour toolpath. This number multiplied by the finish step value equals the total amount of stock cut by the finish passes. Setting the number of finish cuts to 0 creates no finish cuts.

#### Finish step:

Sets the amount of material removed in the Z axis with each finish cut. This number multiplied by the number of finish passes equals the total amount of stock cut by the finish passes.

#### **Keep Tool Down:**

Determines if the tool should retract between multi passes.

#### Depth cut order:

#### By pocket/contour

Performs all depth cuts in a contour or region before moving to the next contour or region.

#### By depth

Creates depth cuts at the same level in every contour or region and then descends to the next depth cut level.

#### In this example you will perform:

Each depth of cut will not exceed .0625", therefore as your final depth is -.125" you will perform only two rough cuts. The first at -0.0625 and the second rough cut at -.125

Only one finish pass at the final depth

The finish pass will only take place at the final depth, this final cut will machine the .030" from the contour that you set up using Multi Passes

In between passes the tool will be kept down.

3. Select **Multi Passes** from the list on the left and make changes to this page as shown below:

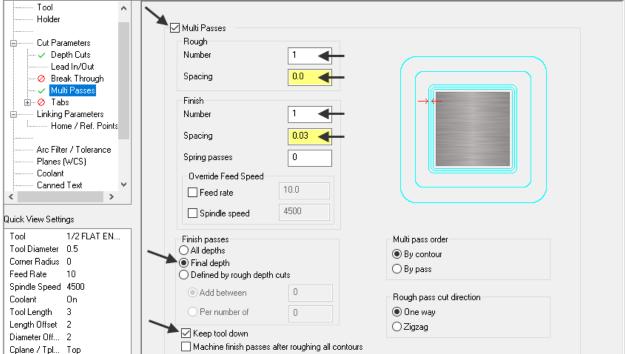

#### **About the Multi Passes dialog box**

#### Roughing passes:

**Number:** Enter the number of cutting passes you want Mastercam to create.

**Spacing**: Enter the amount of stock to remove with each cut.

#### Finishing passes:

Number: Enter the number of cutting passes you want Mastercam to create.

Spacing: Enter the amount of stock to remove with each cut.

#### **Machine finish Passes at:**

**Final Depth**: Performs a single finish pass at the final depth.

Keep Tool Down: Determines whatever the tool should retract between multi passes.

#### In this example you will perform:

No roughing cuts in the XY pane.

Only one finish pass at the final depth.

While cutting at the various depths you will stay .030" away from the contour.

The finish pass will take place at the final depth.

In between passes the tool will be kept down.

4. After reviewing the values input in the **Multi Passes** dialog box select the OK button to exit.

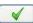

5. Select the **Regenerate all dirty operations** icon to remove the red X from the contouring operation you have just edited. You need to update the toolpath with the new parameters you have just input.

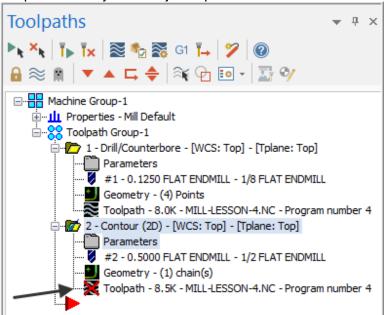

#### Dirty toolpath

This happens if you have changed certain parameters of the underlying geometry, or in this example you have updated the contour toolpaths to use Depth of cuts and multi passes.

Toolpaths can be regenerated by clicking the Regenerate button at the top of the Toolpaths Manager shown above.

#### **TASK 11:**

#### VERIFY THE TOOLPATH

- Mastercam's Verify utility allows you to use solid models to simulate the machining of a part. The model created by the verification represents the surface finish, and shows collisions, if any exist.
- This allows you to identify and correct program errors before they reach the shop floor.
- ➡ Backplot and Verify are very similar. The differences between these two functions are that Backplot offers basic simulation options. Whereas Verify offers material removal, collision checking and precision control.
- **⊃** For more information on Verify see the Tips and Techniques section in the Online Course Instruction.
- 1. In the **Toolpaths Manager** pick all the operations to verify by picking the **Select all** operations icon.
- 2. Select the **Verify selected operations** icon shown below:

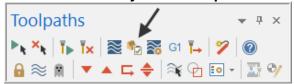

- 3. **Maximize** the Backplot/Verify window if required.
- 4. Activate the **Both** option in the Toolpath section of the **Verify** tab.
- 5. Now select the **Home** Tab.

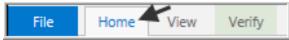

6. Activate the options shown below in the **Visibility** section of the **Home** tab. **Initial Stock** not activated.

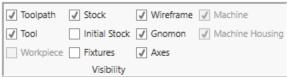

#### Visibility

Click on the individual functions to cycle through the **three states**:

On, Translucent, or Off.

7. At the top of the screen select the View tab, the Isometric icon and then select Fit.

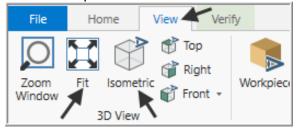

8. At the top of the screen select the **Verify** tab and activate the **Color Loop**.

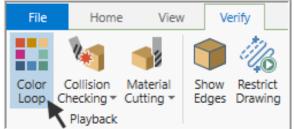

#### Color Loop

Changes the color of the toolpath or cut stock by operation or by tool change. Choose **File**, **Options** to set the colors.

#### Mastercam Training Guide

9. In the lower right corner of the screen now set the run **Speed** to slow by moving the slider bar pointer over to the left as shown below.

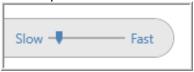

10. Now select the **Play Simulation** button to review the toolpaths.

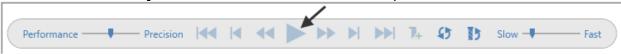

- 11. Select the **Close** button in the top right hand corner to exit Verify.
- The verified toolpaths are shown below:

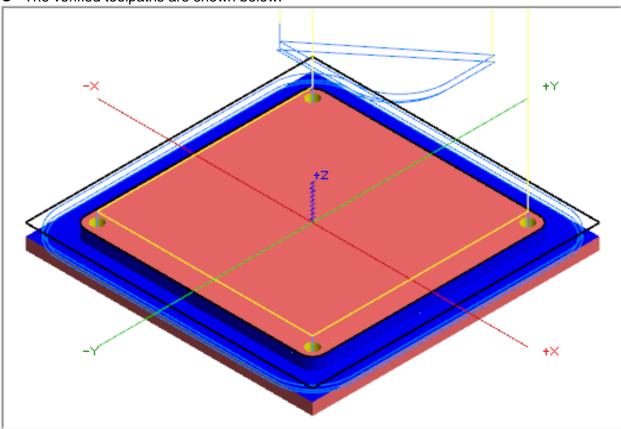

#### TASK 12: SAVE THE UPDATED MASTERCAM FILE

1. Select the **Save** icon from the **Quick Access** toolbar at the top left of the screen.

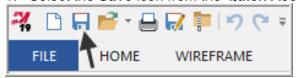

#### **TASK 13:**

#### POST AND CREATE THE CNC CODE FILE

#### Please Note:

Users of the Mastercam **Home Learning Edition** (HLE) will not be able to Post and Create the CNC code file.

1. Ensure all the operations are selected by picking the **Select all operations** icon the Toolpaths manager.

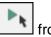

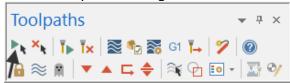

- 2. Select the **Post selected operations** icon **G1** from the **Toolpaths manager.**
- → Please Note: If you cannot see G1 click on the right pane of the Toolpaths manager window and expand the window to the right.

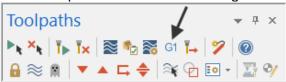

3. In the **Post processing** window, make the necessary changes as shown below:

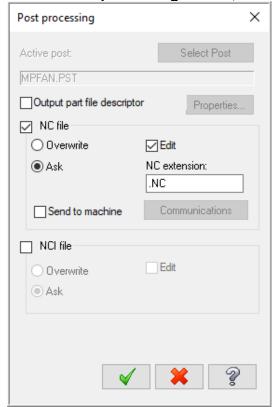

#### **About NC Processing**

**NC** file: Select this option to save the NC file. The file name and extension are stored in the machine group properties for the selected operation.

If you are posting operations from different machine groups or Mastercam files, or batch processing, Mastercam will create several files according to the settings for each machine group.

**Edit:** When checked, automatically launches the default text editor with the file displayed so that you can review or modify it.

4. Select the OK button to continue.

#### Mastercam Training Guide

5. Ensure the same name as your Mastercam part file name is displayed in the **NC File name** field as shown below:

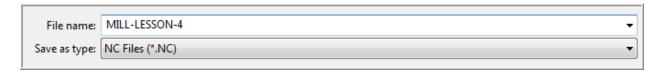

- 6. Select the Save button.
- 7. The CNC code file opens up in the default editor.

```
MILL-LESSON-4.NC ×
          (MATERIAL - ALUMINUM INCH - 6061)
      6
          ( T1 | 1/8 FLAT ENDMILL | H1 )
      8
          ( T2 | 1/2 FLAT ENDMILL | H2 )
      9
          N1 G20
          N2 G0 G17 G40 G49 G80 G90
     10
     11
          N3 T1 M6
          N4 G0 G90 G54 X-1.125 Y1.125 A0. S5000 M3
     12
     13
          N5 G43 H1 Z2. M8
          N6 Z.1
     14
         N7 G99 G81 Z-.28 R.1 F7.
     15
          N8 Y-1.125
     16
     17
          N9 X1.125
         N10 Y1.125
     18
          N11 G80
     19
          N12 Z2.
     20
     21
          N13 M5
          N14 G91 G28 ZO. M9
     22
     23
          N15 A0.
          N16 M01
     24
     25
          N17 T2 M6
     26
          N18 G0 G90 G54 X-1.875 Y1.53 A0. S4500 M3
          N19 G43 H2 Z2. M8
     27
     28
          N20 Z.1
```

- 8. Select the close button in the top right corner to exit the CNC editor.
- This completes Mill-Lesson-4.

## **MILL-LESSON-4 EXERCISES**

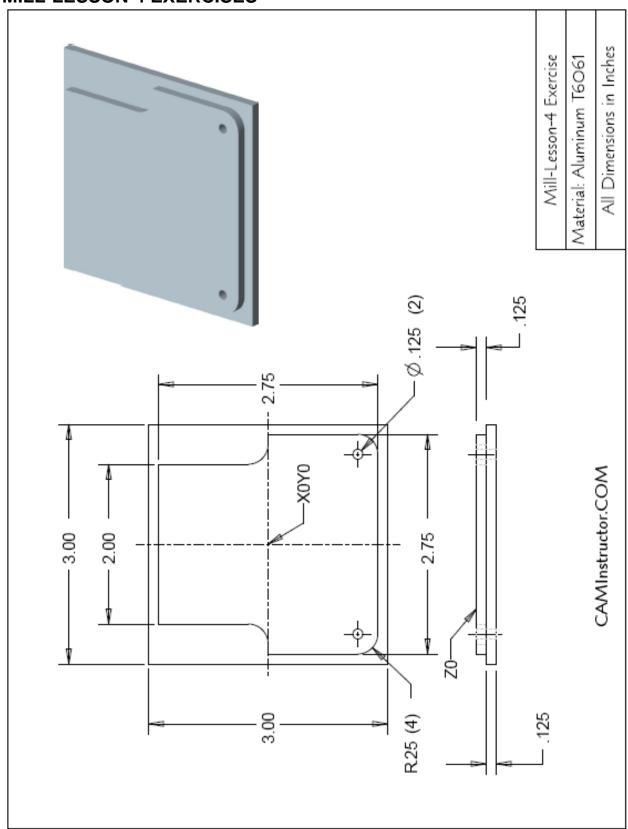

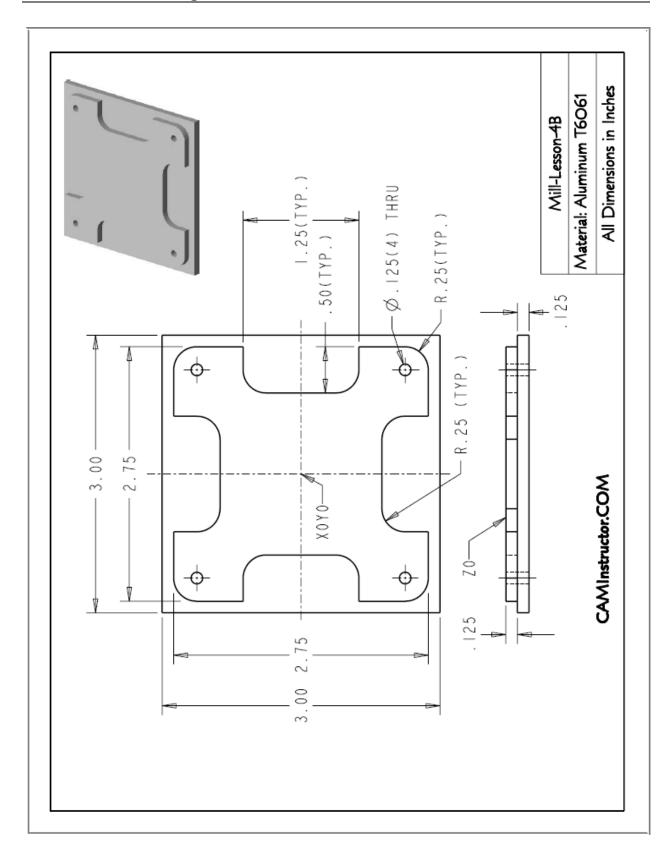